# **Tax Payment User Guide**

Pay your direct and indirect taxes online through 'SIBerNet' - South Indian Banks Internet Banking facility.

## **A) Pre-requisites for Online Tax Payment**

1. Savings / Current / Other Accounts with SIBerNet (SIB's Internet Banking Facility) transaction facility

2. Valid PAN / TAN / ASSESSEE code

3. Registration of PAN / TAN / ASSESSEE code with SIBerNet

4. Present limit for transactions through SIBerNet is Rs 3 Lakhs and 15 lakhs per day for retail and corporate customers respectively. For higher limits, corporate customers need to submit Limit Enhancement request at their respective branch. For retail customers they can place limit enhancement request (Up to Rs 10.00 Lakhs) through SIBerNet itself i.e. through personalize transaction limit under service requests menu.

### **B) How to avail the Tax Payment Facility?**

1. **SIBerNet Retail customer** – Existing SIBerNet Retail customers can avail the Tax Payment facility as part of their SIBerNet facility.

2. **SIBerNet Corporate Customer** – SIBerNet Corporate Customer will be able to use the online tax payment facility only after applying for Tax Payment through their respective branches (even though the Tax Payment menu is visible in their SIBerNet Portal).

For applying for online tax payment facility, you may have to duly fill up the SIBerNet application form, along with the resolution/mandate The Mandate/Resolution shall assign an authorized user to make tax payments on behalf of the corporate enterprise.

### **C) Tax payment limit enhancement**

### **a) For retail customers:**

- 1. Customers can place limit enhancement request up to 10 lakhs through SIBerNet
	- This request will be routed to branch for validation and Approval through RM admin Module of Net Banking
	- Due to security reasons, if the customers wish to bring back the enhanced limit after serving the purpose, they can reduce their enhanced limit through SIBerNet itself

2. For enhancement in limit beyond Rs 10 lakhs,

 The sanction may be obtained for enhancing the limits which can be taken up with your respective branches and escalation to higher levels for approval will be taken up accordingly for the limit enhancement request submitted.

### **b) For corporate customers:**

- 1. Fill in the Limit Enhancement request form and submit to the respective branch.
	- Enhancements can be taken up with the respective branches.
	- Due to security reasons, if the customers wish to bring back the enhanced limit after serving the purpose, they can withdraw the enhanced limit as well.
- 2. For enhancement in limit beyond Rs 15 lakhs,
	- The sanction may be obtained for enhancing the limits which can be taken up with your respective branches and escalation to higher levels will be taken up accordingly for the limit enhancement request submitted.

**D) Tax payment facilities available through Internet Banking**

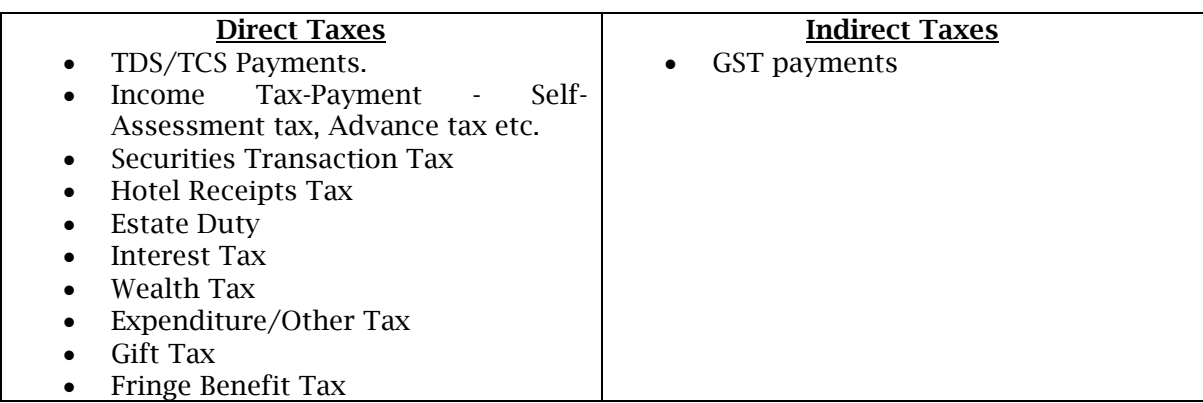

## **E) Tax Payment – Steps to be followed**

1. Login to SIBerNet with User ID and Sign-on Password

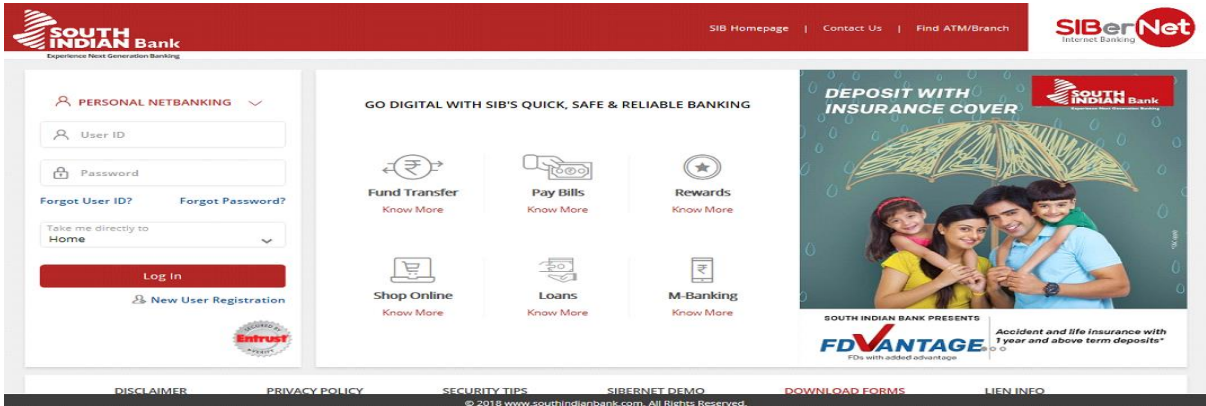

2. Go to 'Tax Centre' menu after login.

3. Collapse on the "Tax Payment" menu on the left hand side of the screen. The following option will appear.

- a) Registration
- b) Tax payments
- c) View All Requests

# a) **Register a PAN/TAN/ASSESSEE Code**

1. In the registration page click on the button ADD NEW ID

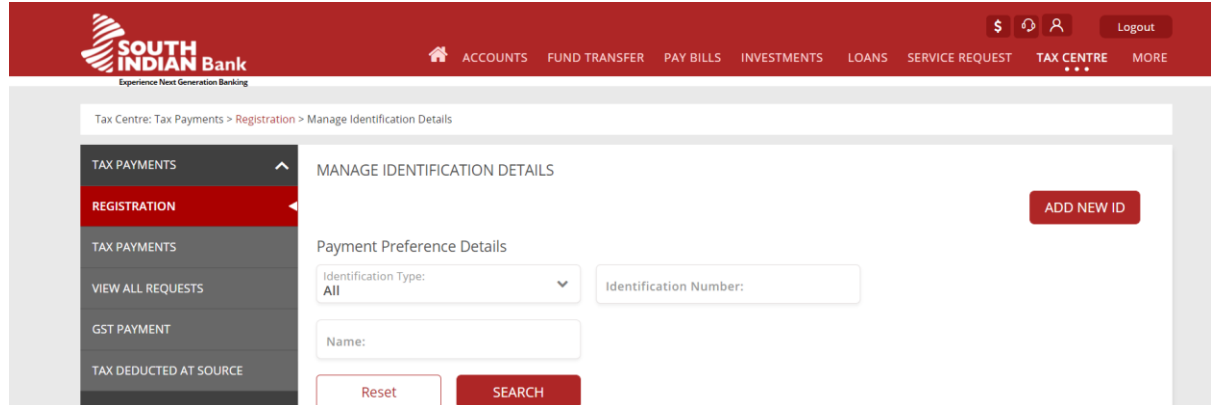

2. In the next page, click on the option identification Type and choose PAN/TAN/ASSESSEE Code

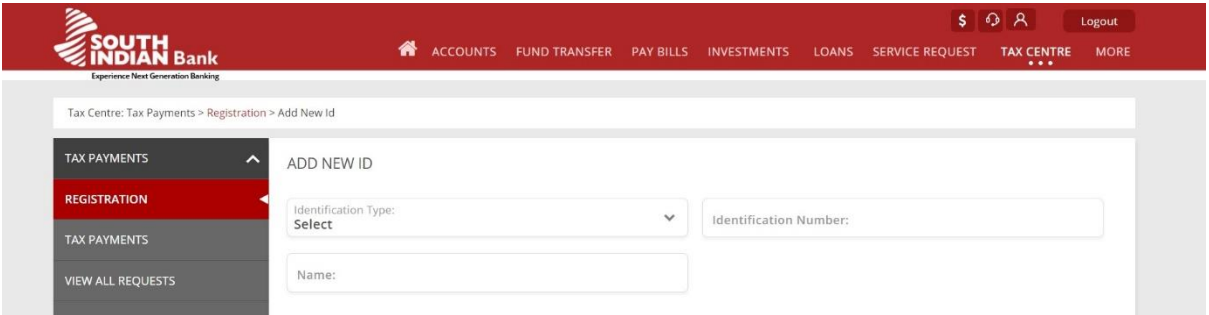

3. Key in your PAN/TAN/ASSESSEE Code details in identification number field.

4. Key in the exact name as given in your PAN/TAN/ASSESSEE Code in order to avoid rejection.

5. Once all data has been filled up click on the continue button to register your PAN/TAN/ASSESSEE Code.

6. The confirmation of your PAN/TAN/ASSESSEE Code registration will be sent to your registered Email with SIB for SIBerNet.

7. The registration process would take a minimum of 24 working hours.

### b) **Make a Tax Payment**

Once you have received the confirmation of PAN/TAN/ASSESSEE Code registration,

1. Click on the menu "Tax Payments" on the Tax Payment Main page.

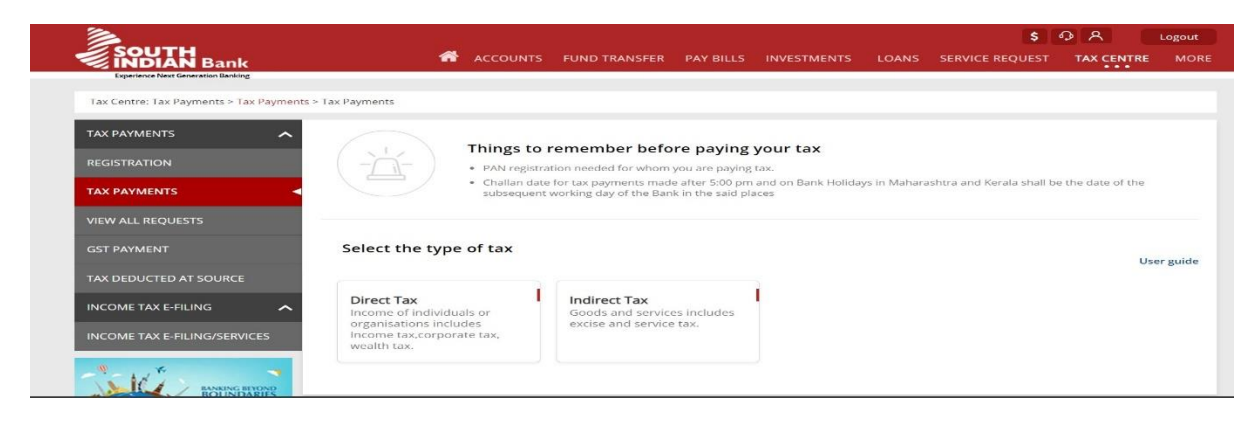

2. Click on the type of tax payment that you intend to do – Direct Taxes or Indirect Taxes.

3. Different CHALLANS viz. ITNS 280, ITNS 281, ITNS 282 & ITNS283 will be available to make the payment.

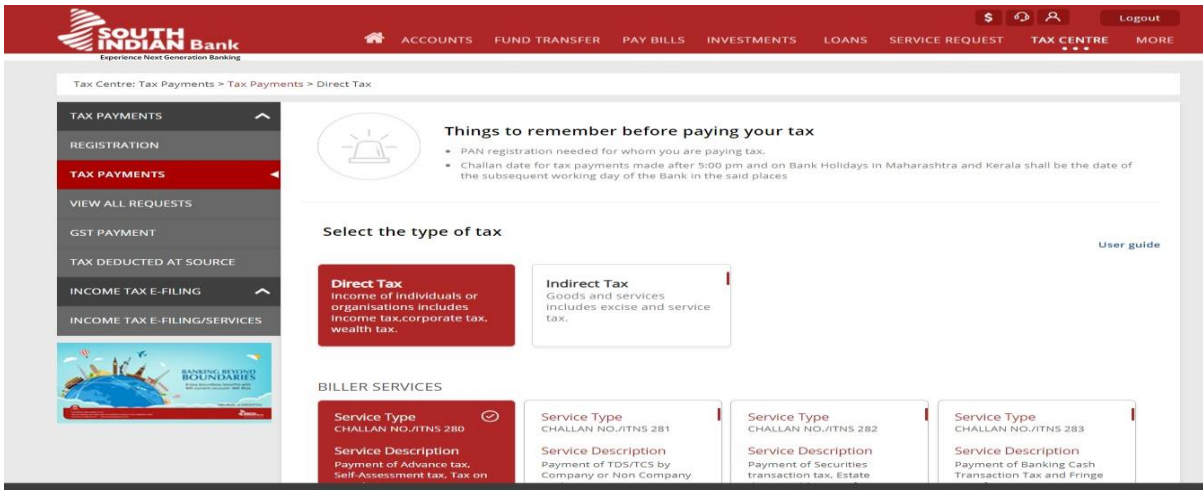

4. Fill in the correct ITNS CHALLANS, referring to service description mentioned.

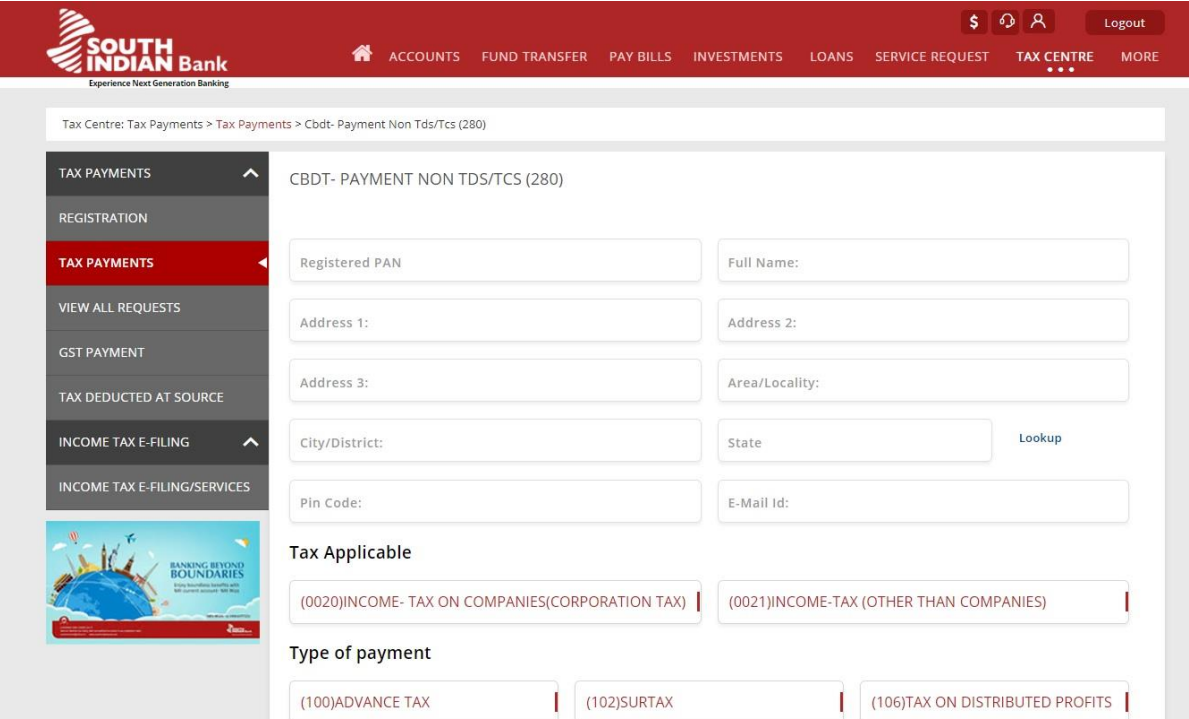

5. Select the Debit Account and click on 'Continue' button.

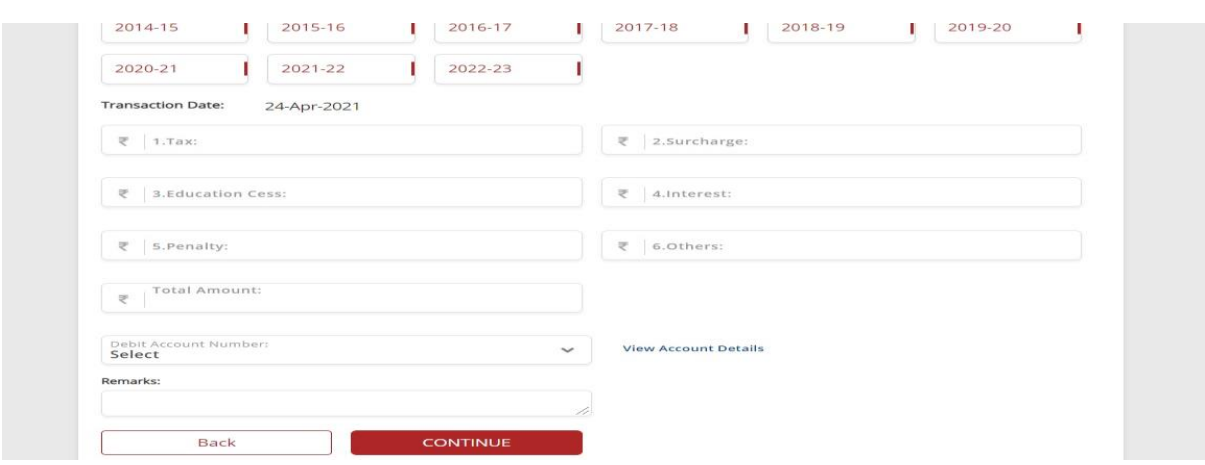

6. In the next page, customer needs to confirm the entered details and fill in Transaction password and OTP received in mobile number and click Submit

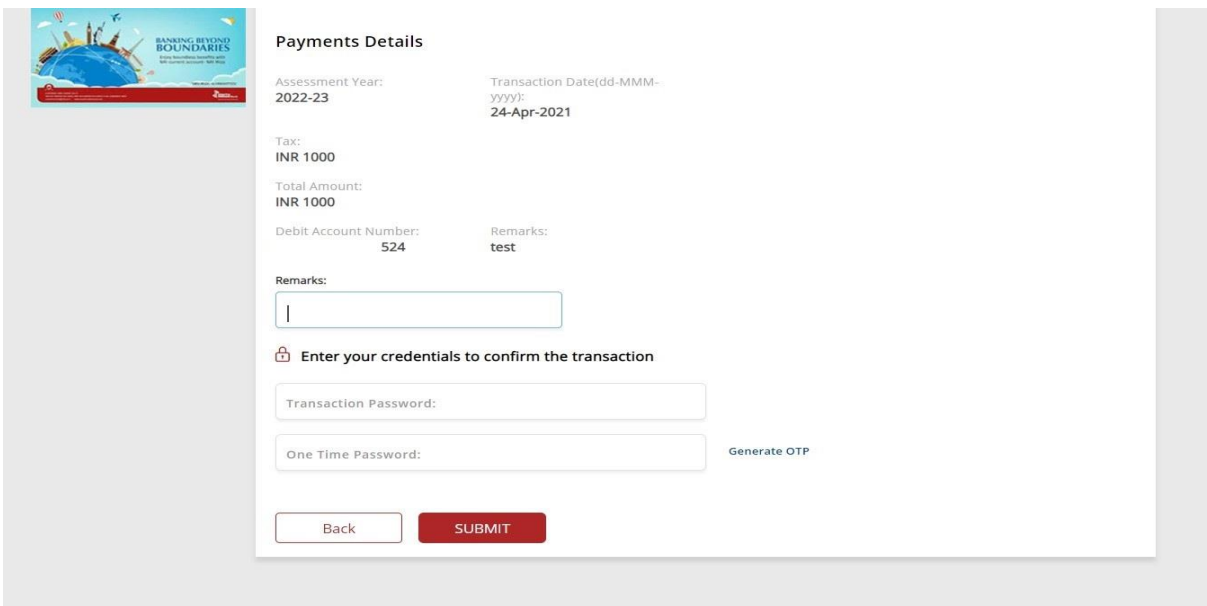

Once the payment is done, a reference number shall be displayed on the screen showing the successful completion of the transaction.

7. You can view the same in the menu "View All requests". You can also download the Cyber receipt for CBDT e-Tax payment from here.

### **F) Time frame for Tax Payment**

1. SIBerNet Retail / Corporate users can remit the tax amount 24\*7, however, the challan date shall be the date of subsequent working day of the Bank in Kerala.

2. In order to effect the remittance to tax department on the same day, tax payer should remit the amount before 5.00 pm on working days.

Challan date for the tax payment entries made after 5.00 PM or on Bank holidays shall be the date of the subsequent working day of the Bank in Kerala.

### **G) How to get the Challan Identification Number (CIN)?**

Click on 'View all Requests" in Tax Centre and click on the reference number to get the CIN. The CIN will be updated in Cyber receipt for e-tax payment on the consecutive working day of the Bank in Kerala State. The challan date will be the same as the day in which the customer makes the tax payment, provided that the payment is made within the time limit (5.00 pm) and on a bank working day for Kerala State.

### **H) CIN (Challan Identification number) Format**

The first seven digits in CIN number column indicates the BSR code, the next eight digits indicates the date of payment, and the last five digit indicate Challan Identification Number.